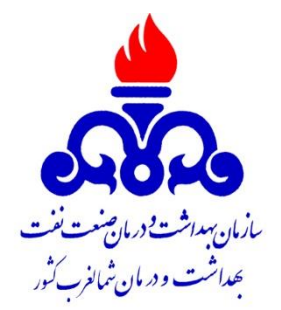

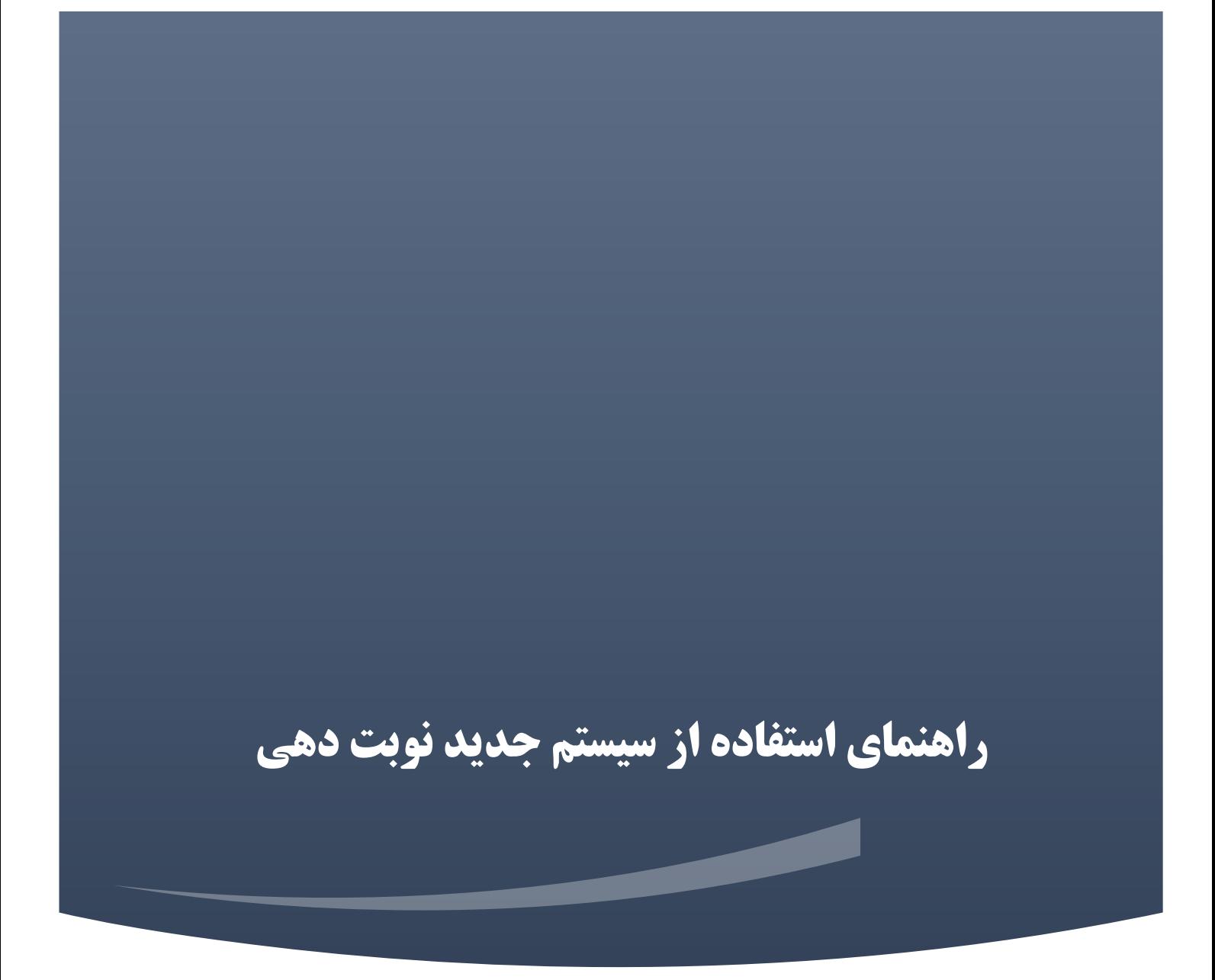

برای اینکار در صفحه اول سامانه روی دریافت نوبت یا اخذ نوبت کلیک کنید

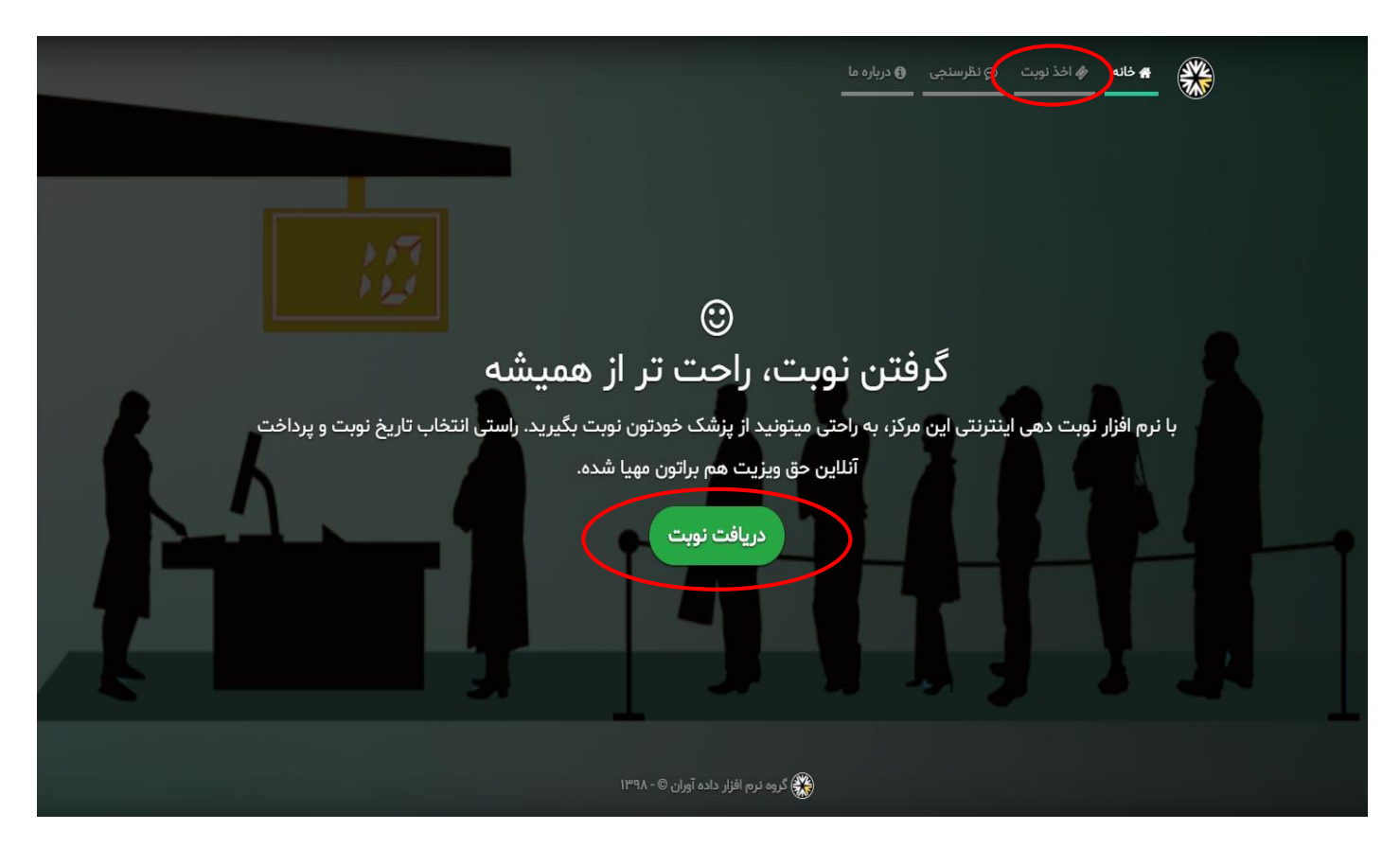

در پنجره باز شده برای ثبت نام در سامانه روی برای بازیابی یا تعیین رمز عبور ... کلیک کنید

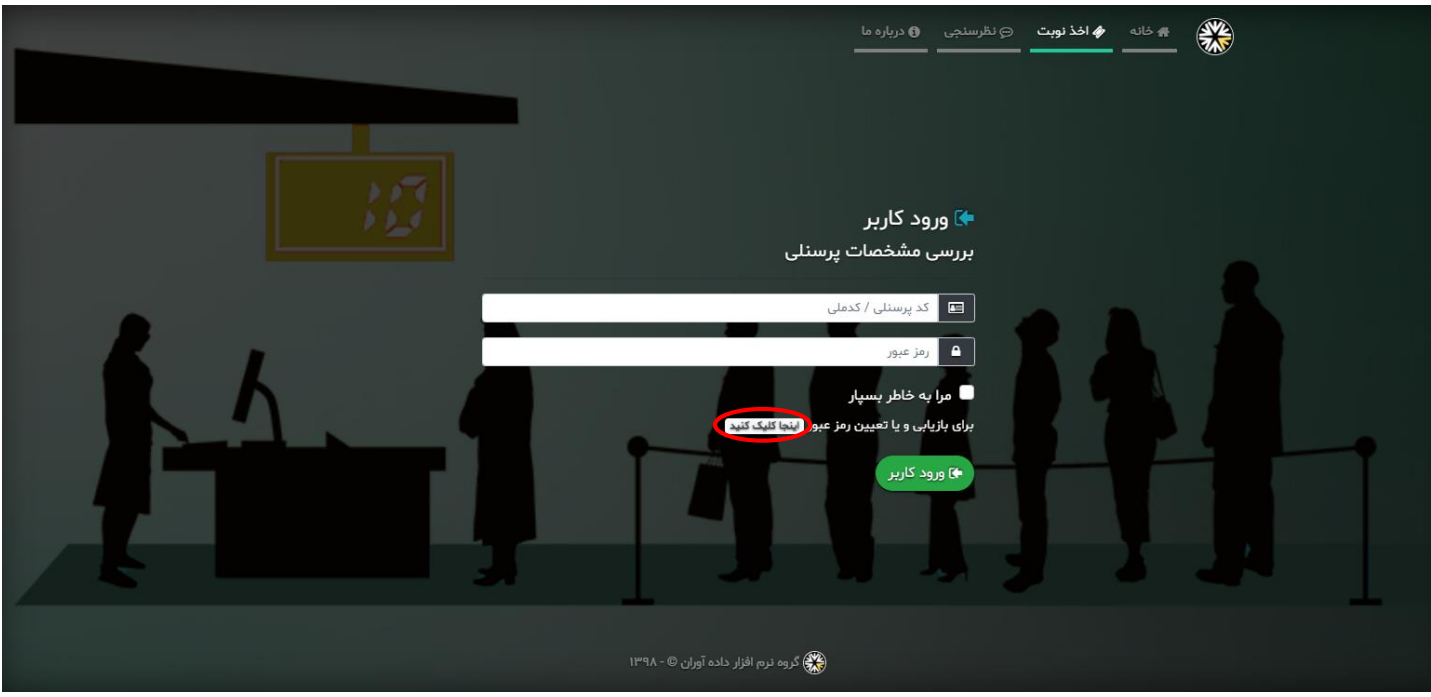

در صفحه باز شده اطلاعات فردی خود(اطلاعات بیمه شده اصلی) را وارد کرده و پس از دریافت کد تایید از طریق پیام کوتاه ثبت نام خود را تکمیل کنید.

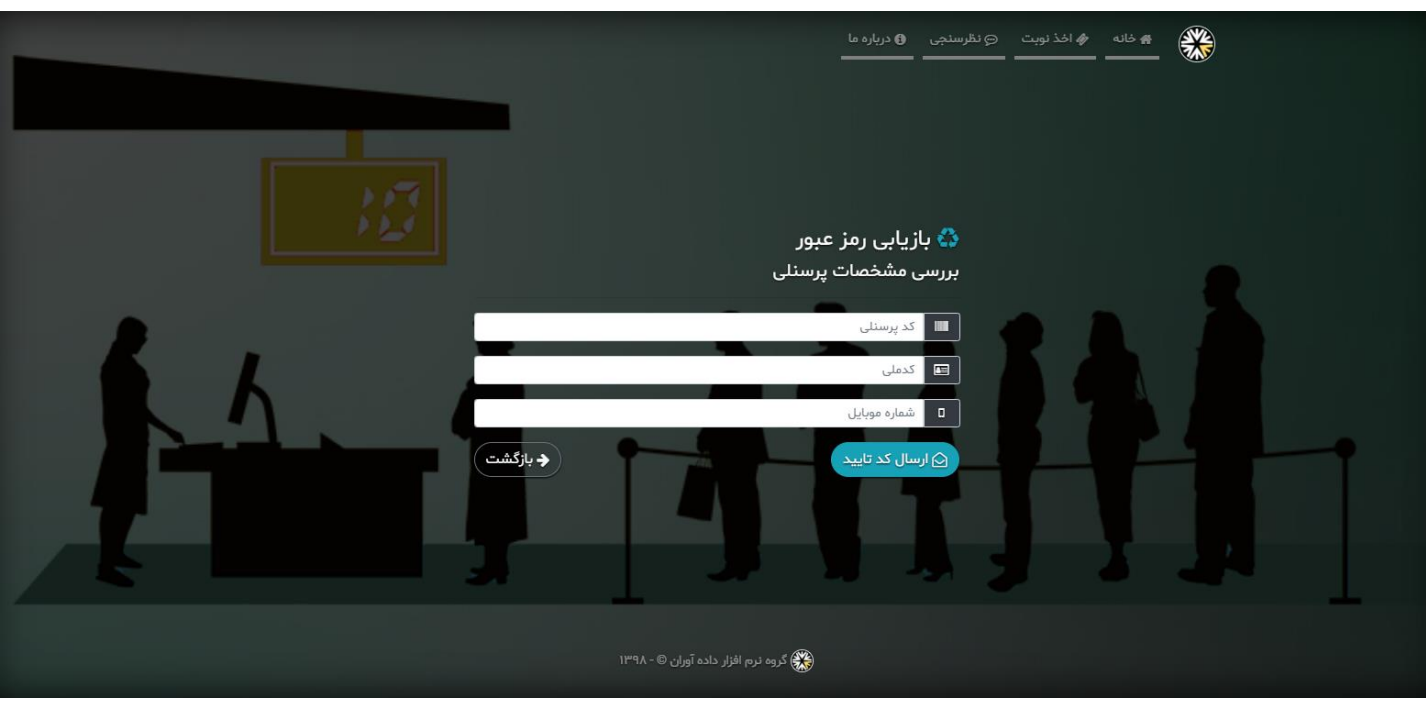

پس از تکمیل ثبت نام، مجددا وارد قسمت اخذ نوبت شوید و پس از وارد کردن کد پرسنلی و کلمه عبور، اطالعات افراد تحت پوشش نمایش داده می شود.

با انتخاب هر فرد می توانید از منوی مشخصات کاربر( گوشه سمت چپ بالا) از طریق زیر منو حساب کاربری اطلاعات را ویریش کرده و نوبت های دریافت شده را از طریق زیر منو سوابق کاربر مشاهده نمائید.

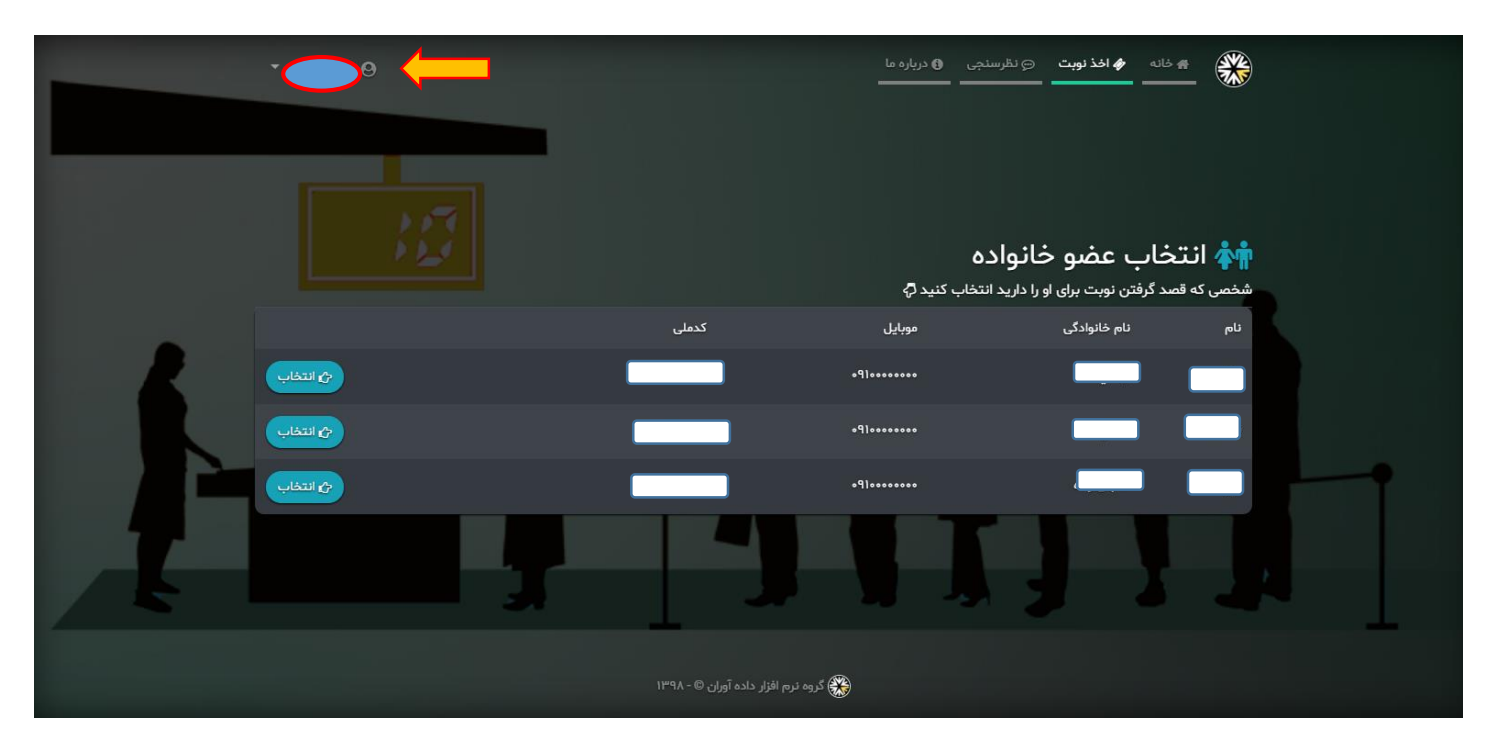

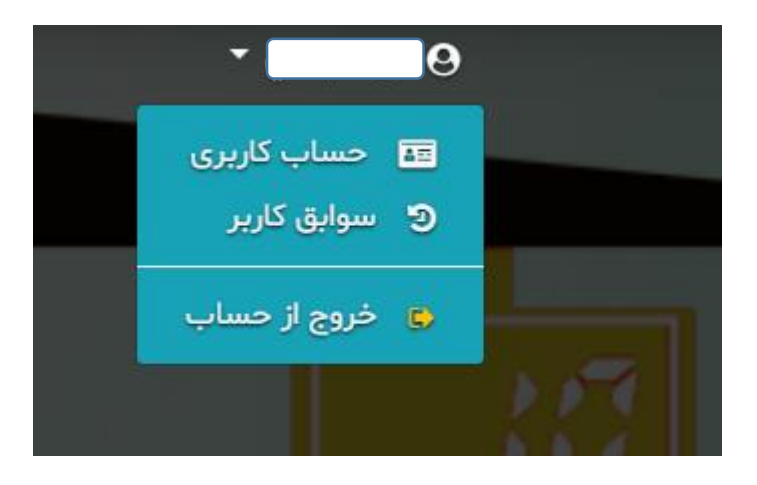

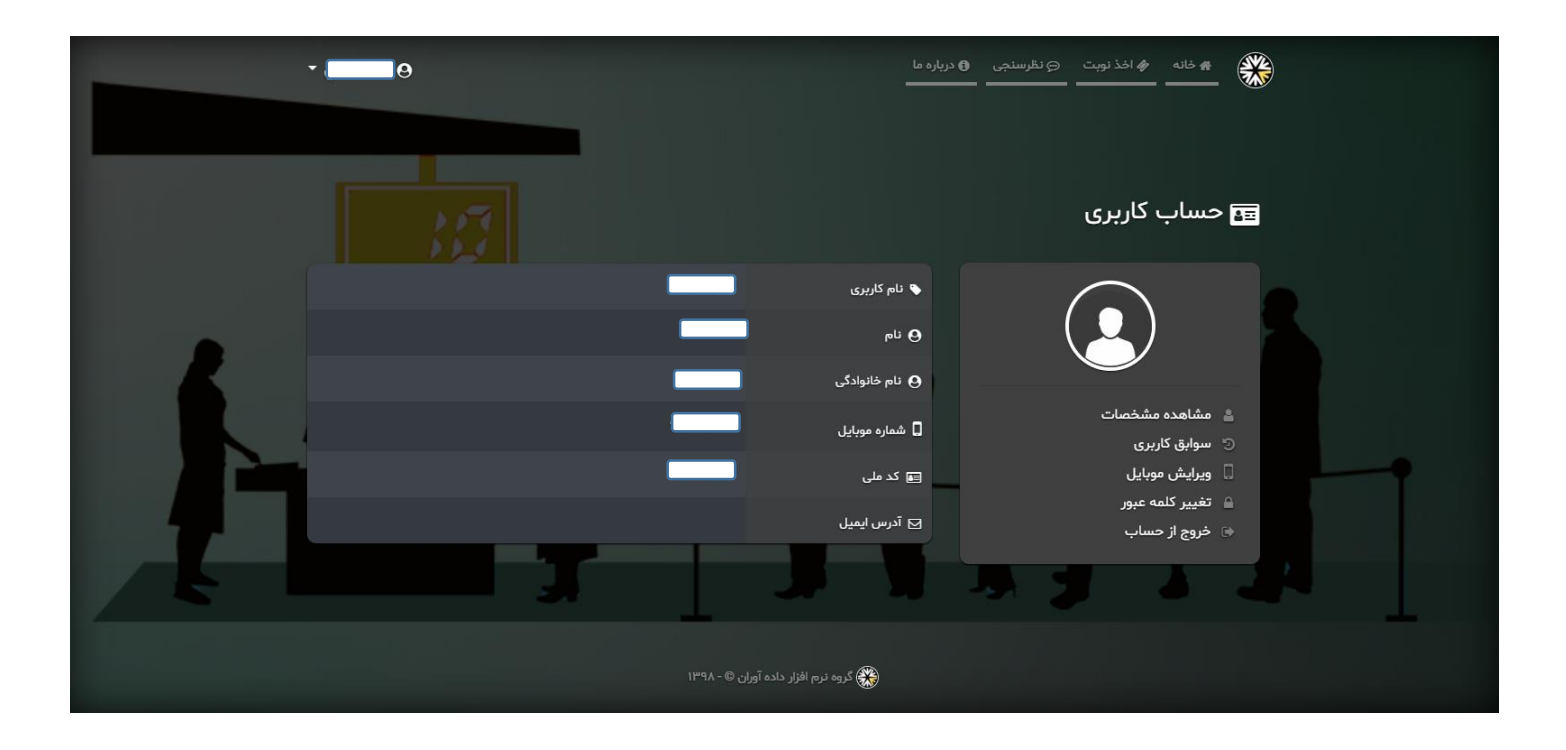

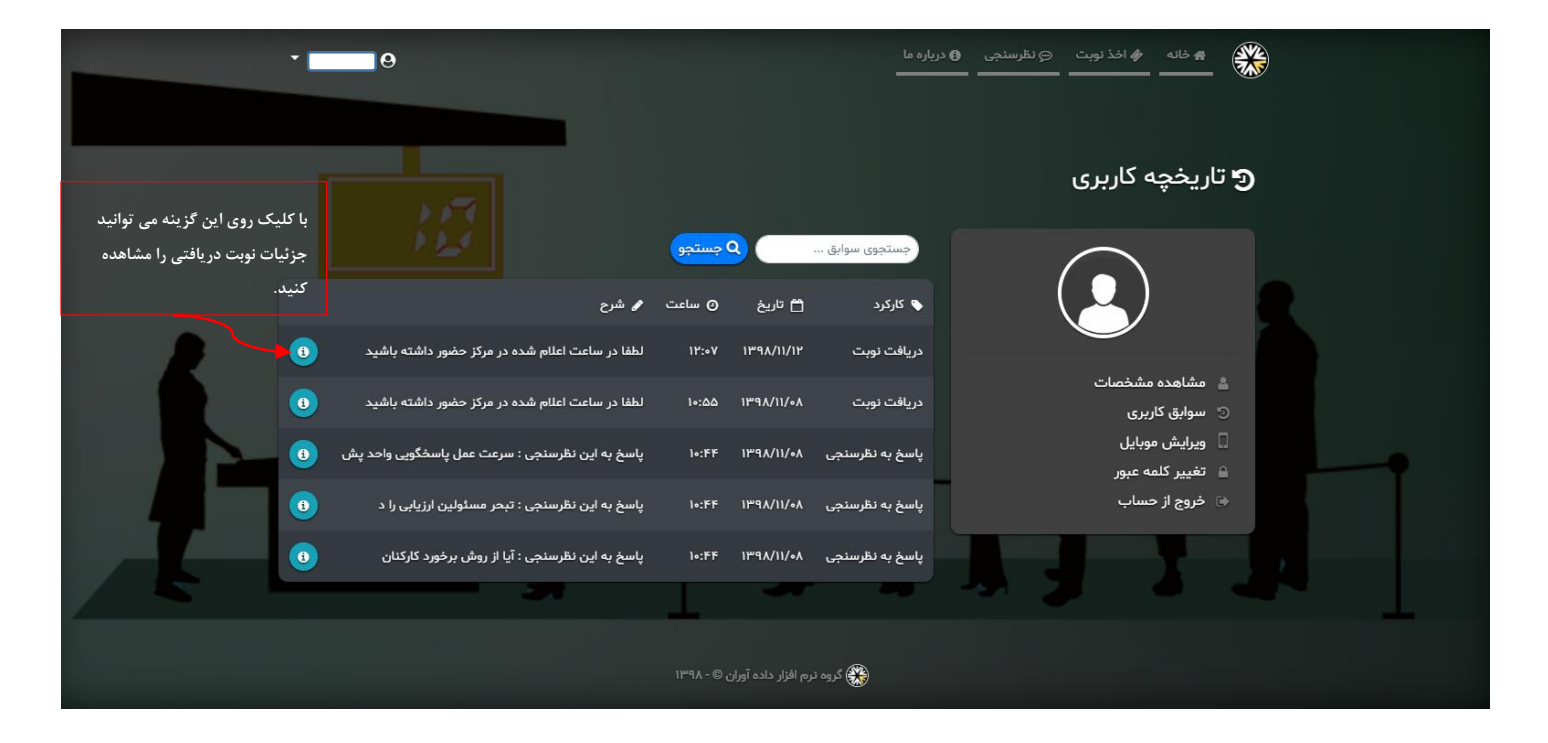

در نهایت با انتخاب فرد تحت پوش لیست پزشکان برای شما نمایش داده می شود

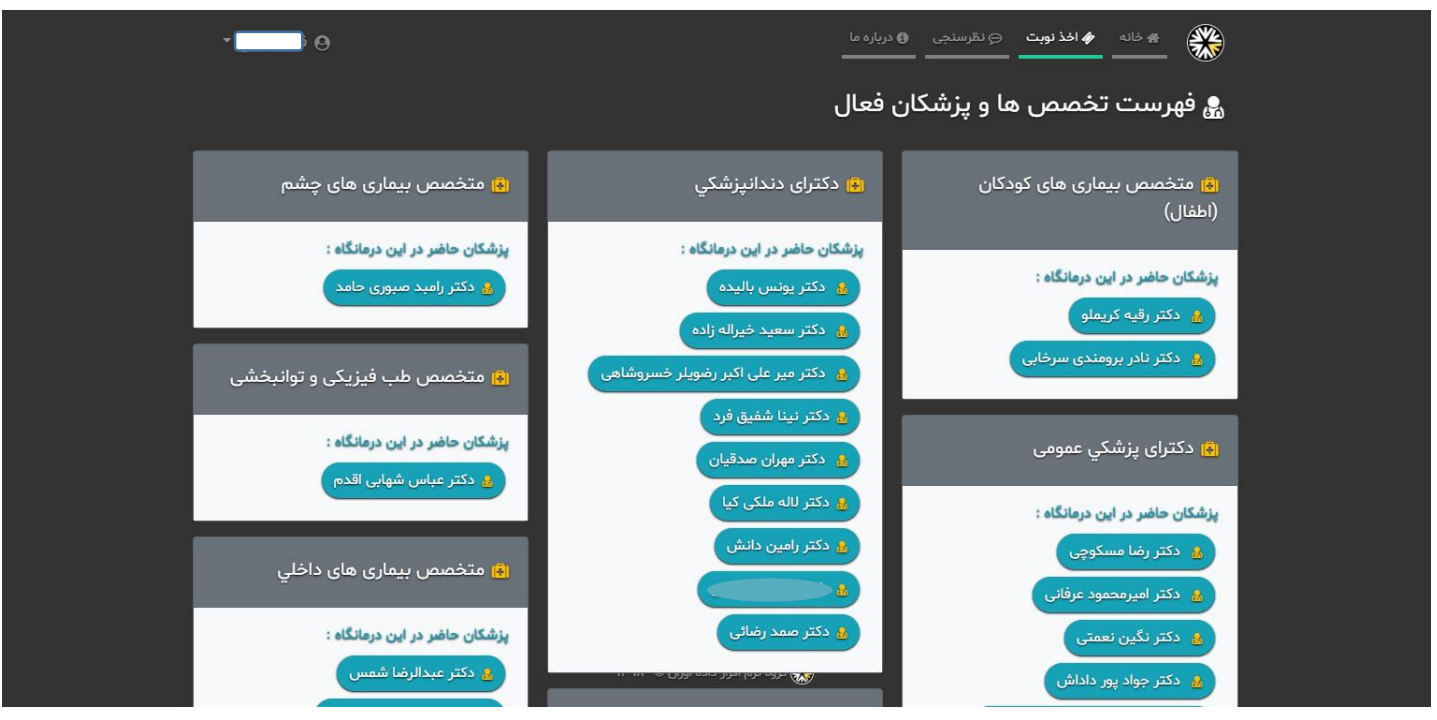

با انتخاب پزشک مورد نظر در صورت وجود نوبت، لیست نوبت ها به تفکیک شیفت نمایش داده می شود که می توانید نوبت مورد نظر را به سادگی اخذ نمائید.

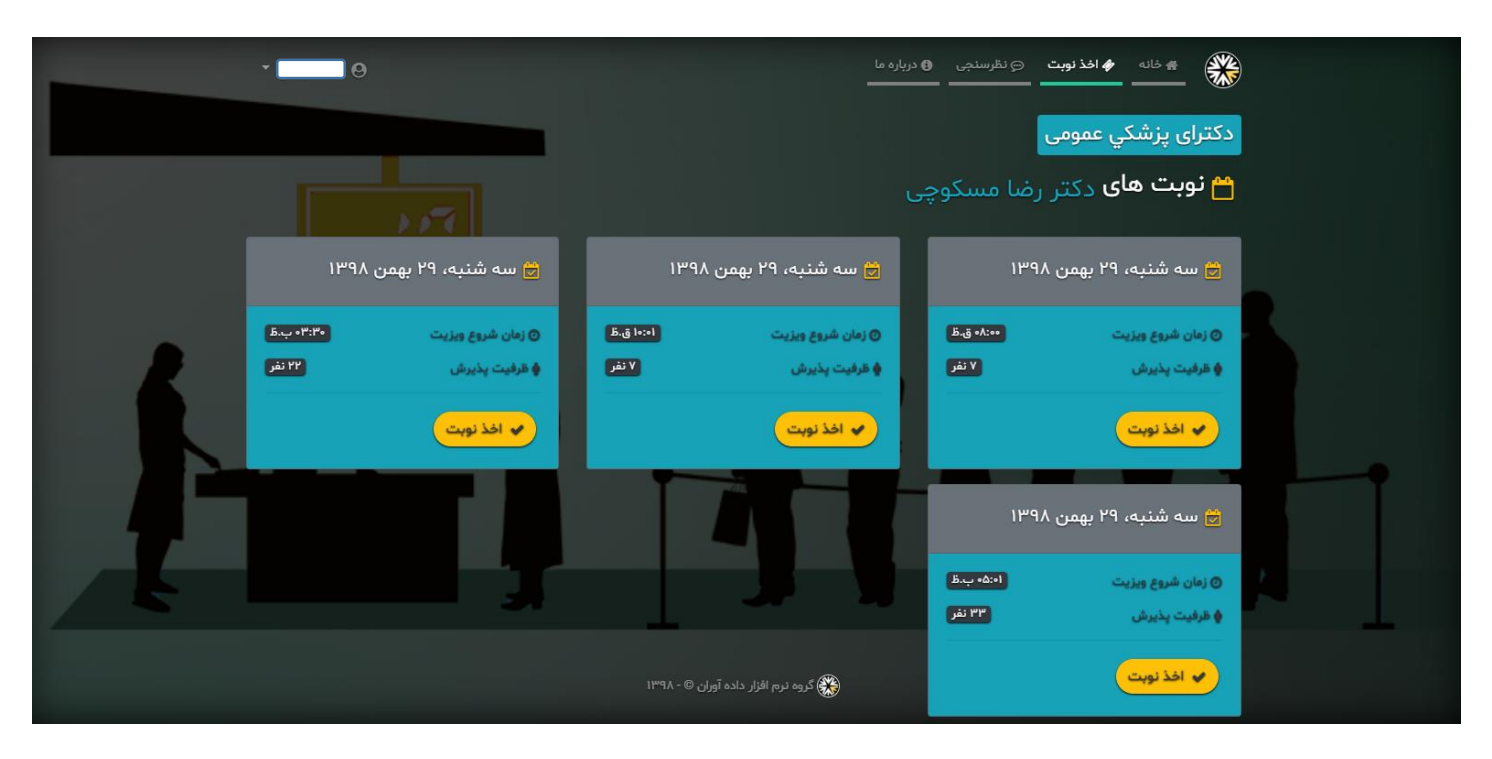

با انتخاب شیفت وارد مرحله تایید نوبت می شوید که با کلیک روی آیکون سبز رنگ تایید نوبت، می توانید نوبت رت رزرو نمایید.

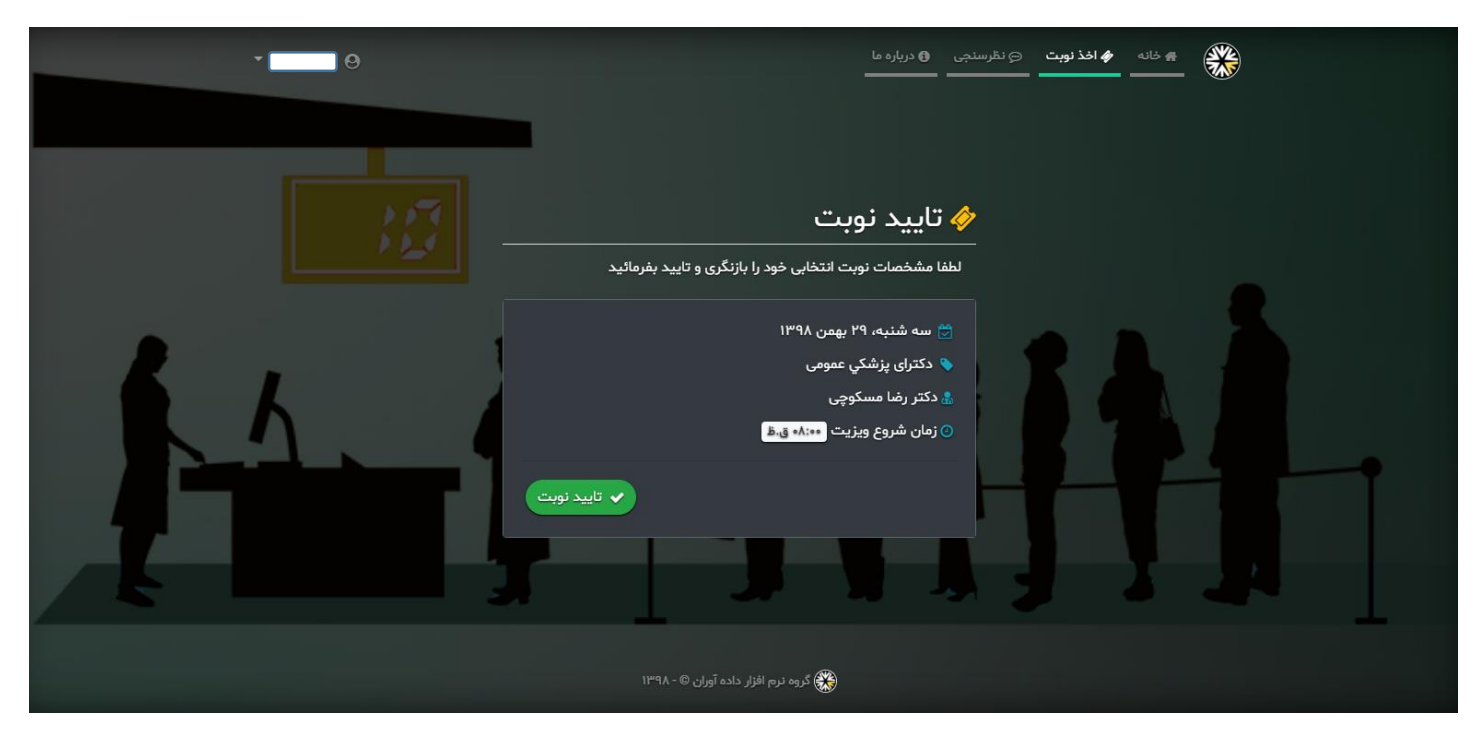

برای کنسل کردن نوبت نیز می توانید از منوی مشخصات کاربر و زیر منوی سوابق کاربر، کلیک روی آیکون قرمز رنگ نوبت خود را کنسل کنید.

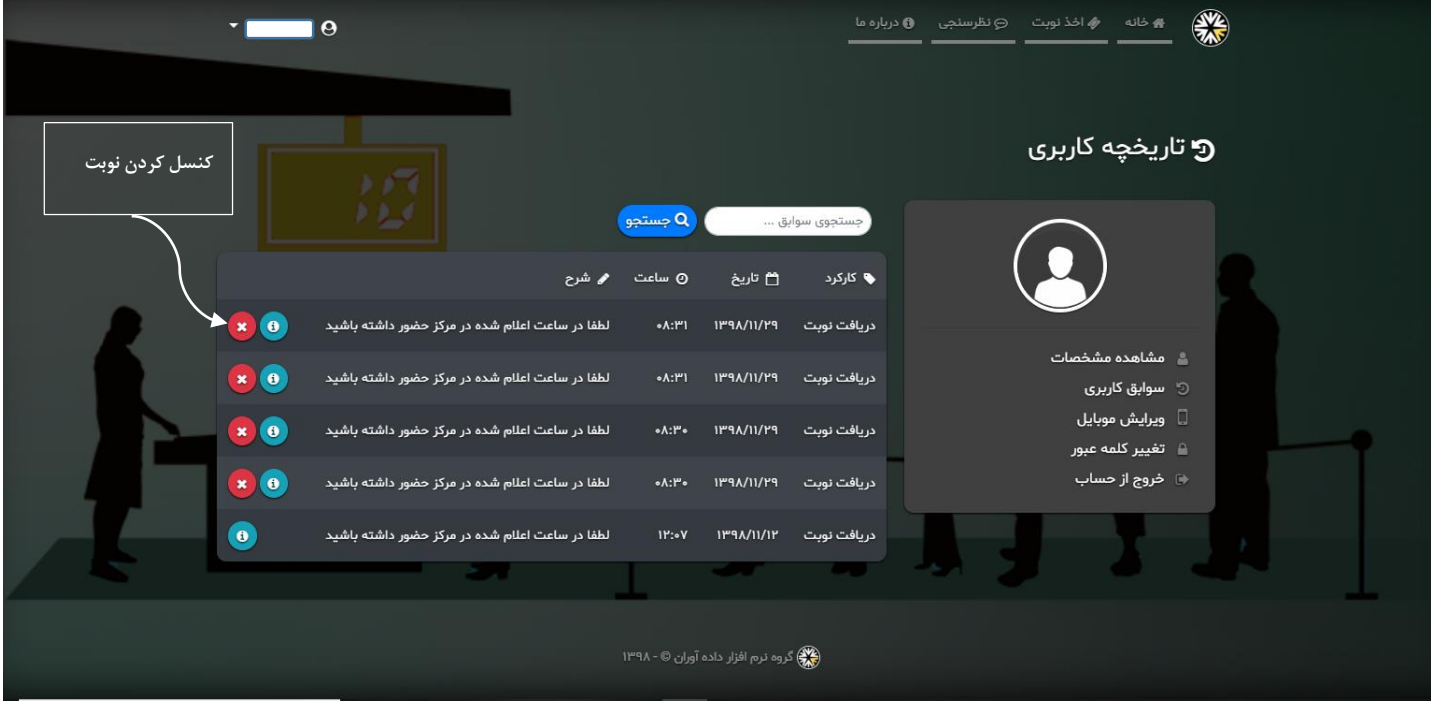

به امید رضایت همکاران گرامی

با تشکر واحد انفورماتیک